- 3 -

**Step 2:** You can bend the antennas to fit your actual needs.

- 5 -

- 7 -

# **1. Package Contents**

Thank you for purchasing PLANET Industrial LoRaWAN Gateway, LCG-300 series. The descriptions of these models are as follows:

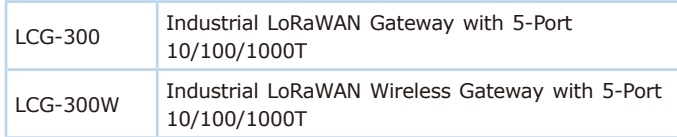

**"LoRaWAN Gateway"** is used as an alternative name in this Quick Installation Guide.

Open the box of the **LoRaWAN Gateway** and carefully unpack it. The box should contain the following items:

- $\blacksquare$  Industrial LoRaWAN Gateway x 1
- $\Box$  Quick installation guide x 1
- PLANET CloudViewer QIG x 1
- $\blacksquare$  Wall-mount plate w/screw x 1 set
- $R$ 145 dust cap x 6
- $\blacksquare$  LoRa antenna x 1
- $\blacksquare$  LoRa antenna extension with magnetic base x 1
- Dual band Wi-Fi antenna x 2 (for LCG-300W)
- Antenna dust cap  $\times$  1 (for LCG-300)
- Antenna dust cap x 3 (for LCG-300W)

**Step 2:** Fasten the LoRa antenna extension to the connector on the front panel of the LoRaWAN Gateway.

If any item is found missing or damaged, please contact your local reseller for replacement.

 $-1 -$ 

## **3. Hardware Installation**

Refer to the illustration and follow the simple steps below to quickly install your **LoRaWAN Gateway**.

#### **3.1 LoRa Antenna Installation**

**Step 1:** Connect the LoRa antenna to the LoRa antenna extension.

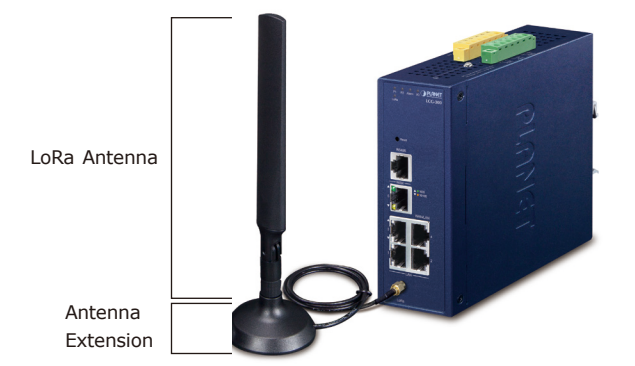

## **3.4 Grounding the Device**

User MUST complete grounding wired with the device; otherwise, a sudden lightning could cause fatal damage to the device. EMD (Lightning) DAMAGE IS NOT CONVERED UNDER WARRANTY.

- Workstations running Windows XP/2003/Vista/2008/7/8/10, MAC OS X or later, Linux, UNIX, or other platforms are compatible with TCP/IP protocols.
- Workstations are installed with Ethernet NIC (Network Interface Card)
- **Ethernet Port Connection**
- $\triangleright$  Network cables -- Use standard network (UTP) cables with RJ45 connectors.
- $\triangleright$  The above PC is installed with Web browser.

## **3.5 Wiring the Fault Alarm Contact**

The fault alarm contacts are in the middle of the terminal block connector as the picture shows below. Inserting the wires, the LoRaWAN Gateway will detect the fault status of the power failure or port failure, and then will form an open circuit. The following illustration shows an application example for wiring the fault alarm contacts

**Step 1:** Fasten the two dual-band antennas to the antenna connectors on the front panel of the LoRaWAN Gateway.

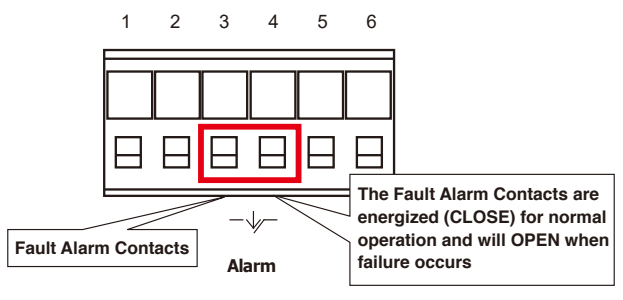

Insert the wires into the fault alarm contacts

暨 Note

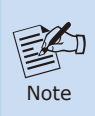

1. The wire gauge for the terminal block should be in the range between 12 and 24 AWG. 2. Alarm relay circuit accepts up to 24V (max.) and 1A

current.

## **3.3 Wiring the Power Inputs**

The 6-contact terminal block connector on the top panel of LoRaWAN Gateway is used for two DC redundant power inputs. Please follow the steps below to insert the power wire.

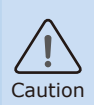

When performing any of the procedures like inserting the wires or tightening the wire-clamp screws, make sure the power is OFF to prevent from getting an electric shock.

1. Insert positive and negative DC power wires into contacts 1 and 2 for POWER 1, or 5 and 6 for POWER 2.

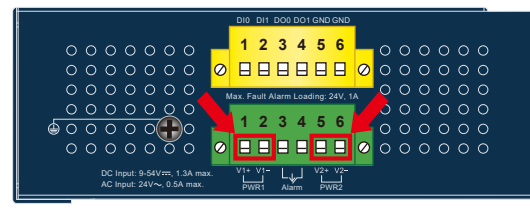

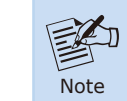

Please make sure the input voltage is according to the specification of the LoRaWAN Gateway.

## **2. Requirement**

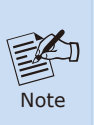

It is recommended to use Internet Explorer 8.0 or above to access the LoRaWAN Gateway. If the Web interface of the LoRaWAN Gateway is not accessible, please turn off the anti-virus software or firewall and then try it again.

#### **3.2 Wi-Fi Antenna Installation**

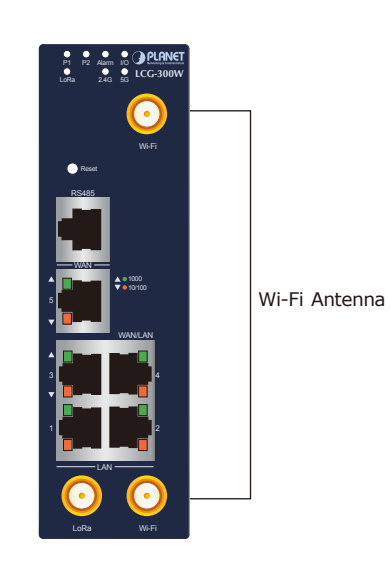

2. Tighten the wire-clamp screws for preventing the wires from loosening.

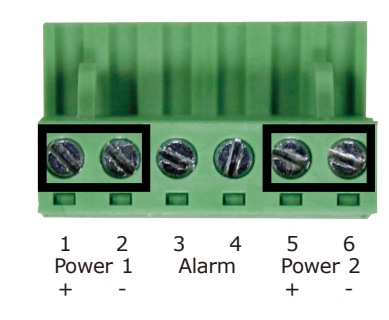

The wire gauge for the terminal block should be in the range between 12 and 24 AWG.

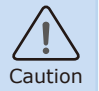

PWR1 and PWR2 must provide the **same DC voltage** while operating with dual power input.

## **4. Starting Web Management**

The following shows how to start up the **Web Management** of the LoRaWAN Gateway. Note the LoRaWAN Gateway is configured through an Ethernet connection. Please make sure the manager PC must be set to the same **IP subnet address**.

For example, the default IP address of the LoRaWAN Gateway is *192.168.1.1*, then the manager PC should be set to **192.168.1.x** (where x is a number between 2 and 254), and the default subnet mask is 255.255.255.0.

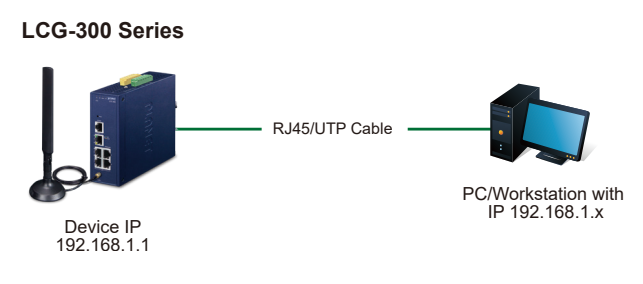

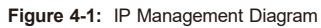

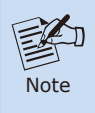

When the DHCP server of the LoRaWAN Gateway is enabled, the LAN PC will get IP from the LoRaWAN Gateway.

- 9 -

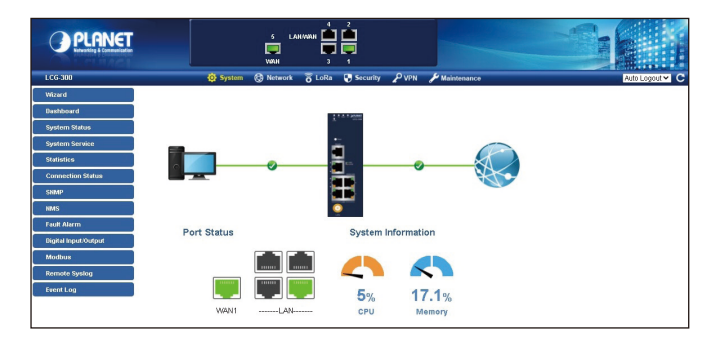

- 11 -

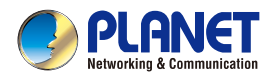

**Quick Installation Guide** 

# **Industrial LoRaWAN Gateway** with 5-Port 10/100/1000T

LCG-300 Series

### **4.1 Logging in to the LoRaWAN Gateway**

- 1. Use Internet Explorer 8.0 or above Web browser and enter IP address *http://192.168.1.1* (the factory default IP address or the one that you have just changed in console) to access the Web interface.
- 2. When the following dialog box appears, please enter the default user name **"admin"** and password **"admin"** (or the password you have changed before) as shown in Figure 4-2.

To reset the IP address to the default IP address **"192.168.1.1"** or reset the login password to default value, press the hardware **reset button** on the rear panel for about **15 seconds**. After the device is rebooted, you can log in the management Web interface within the same subnet of 192.168.1.xx.

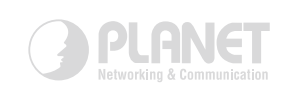

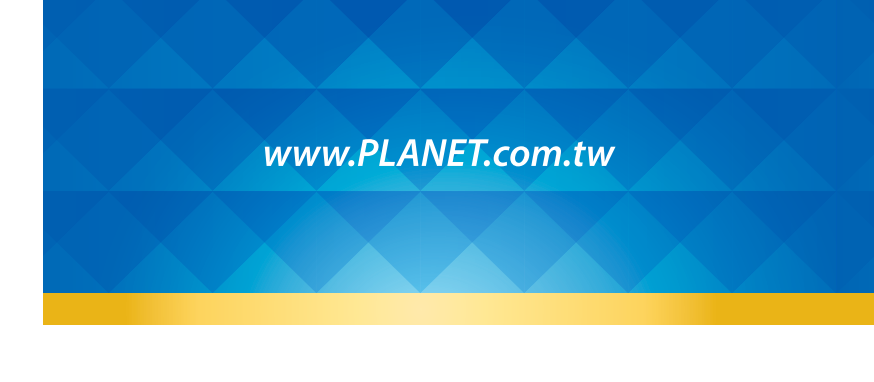

#### **PLANET Technology Corp.** 10F No. 96 Minguan Rd Xind ian Dist New Tainei City 231 Taiwan

**Warning:**<br>This device is compliant with Class A of CISPR 32.<br>In a residential environment this device may cause radio interference. 2010-AJ0010-000

**监CE删名** 

#### Default IP Address: **192.168.1.1** Default User Name: **admin** Default Password: **admin** Default SSID (2.4G): **PLANET\_2.4G (for LCG-300W)** Default SSID (5G): **PLANET\_5G (for LCG-300W)**

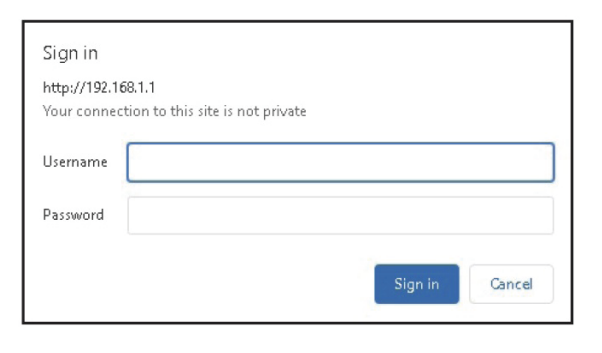

**Figure 4-2:** Login Screen

**5. Recovering Back to Default Configuration**

## **IP address has been changed or admin password has been forgotten –**

**Figure 5-1:** LCG-300 Series Reset Button

3. After entering the password, the main screen appears as shown in Figure 4-3.

**Figure 4-3:** Web-based Main Screen of LoRaWAN Gateway

Now, you can use the Web management interface to continue the LoRaWAN Gateway management or manage the LoRaWAN Gateway by console interface. Please refer to the user's manual for more.

# **6. Customer Support**

Reset Button

You can browse our online FAQ resource and User's Manual on PLANET Web site first to check if it could solve your issue. If you need more support information, please contact PLANET support team.

PLANET online FAQs:

[https://www.planet.com.tw/en/support/faq.php?method=keyword&keywo](https://www.planet.com.tw/en/support/faq.php?method=keyword&keyword=LCG-300) [rd=LCG-300](https://www.planet.com.tw/en/support/faq.php?method=keyword&keyword=LCG-300)

Support team mail address: [support@planet.com.tw](mailto:support@planet.com.tw)

LCG-300 and LCG-300W User's Manual: https://www.planet.com.tw/en/support/downloads?&method=keyword&k eyword=LCG-300&view=3#list

Copyright © PLANET Technology Corp. 2022. Contents are subject to revision without prior notice. PLANET is a registered trademark of PLANET Technology Corp. All other trademarks belong to their respective owners.